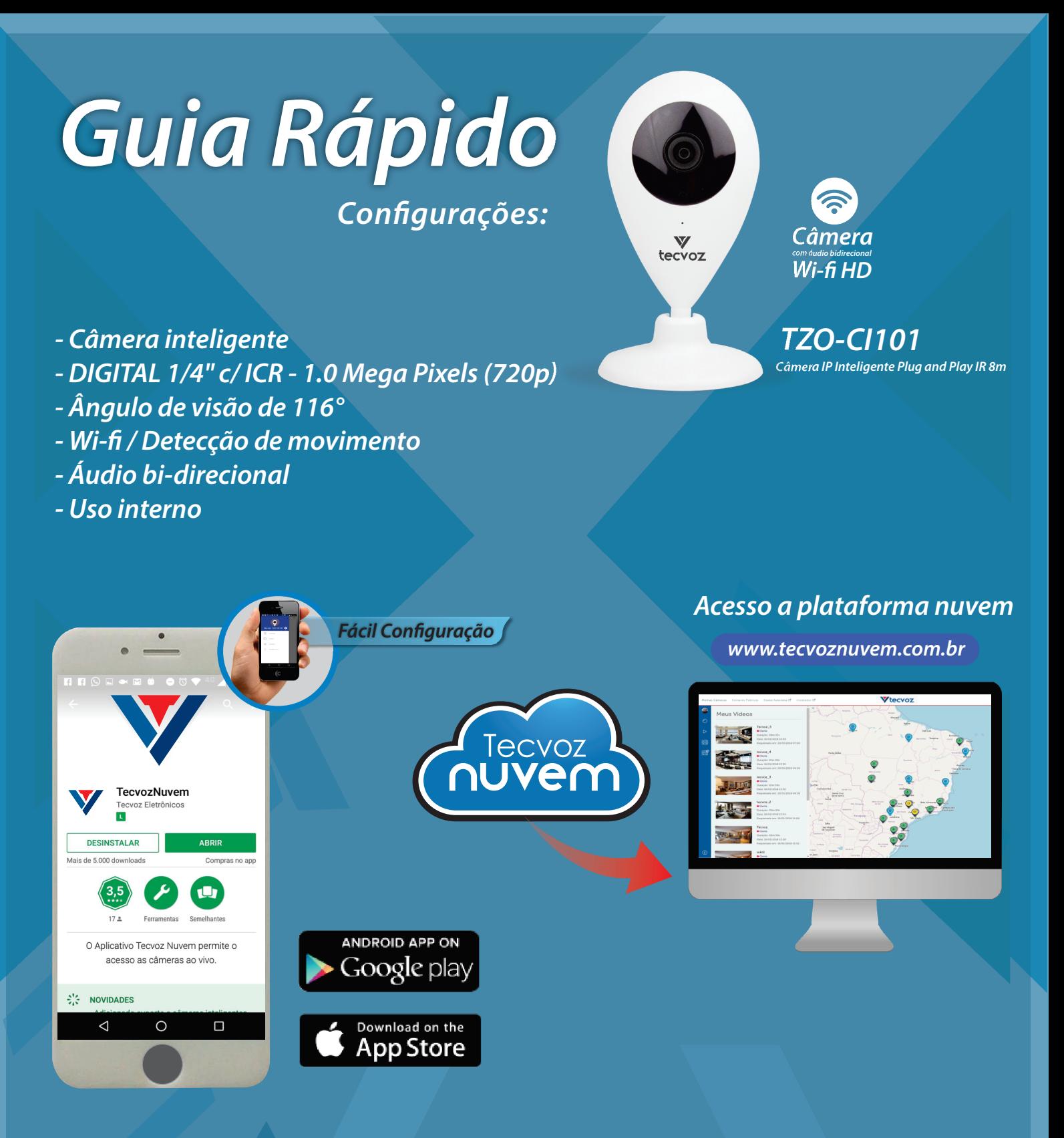

 **Obs.: A Câmera TZO-CI101 possui sistema de gravação em Nuvem e necessita de uma conta para suas gravações.**

**Instalação e configuração** 

**Acessando o arquivo de backup**

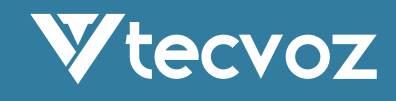

# **Conguração e instalação:**

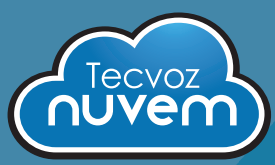

 $\bullet$ 

 $\circ$ 

tecvoz

Registrar

 $\Box$ 

**1** Em seu computador ou celular é possivel criar sua conta Tecvoz Nuvem. Acesse: www.tecvoznuvem.com.br Acesse: Scoogle play **Subsequent** App Store **Clique em:**  $\bullet$ **O** Entrar / Cadastrar **GREERED BOY 46 4 1 10**  $\blacksquare$ **CRIE SUA CONTA TECVOZ NUVEM** tecvoz preencha os campos Crie sua conta grátis Registrar Login Login Preencha seus dados & Nome completo E-mai  $\boxtimes$  E-mail Sua senha CPF ⊠ Confirme seu e-mail PRÓXIMO > CEI  $A$  Seph i e aceito os termos de us Cidade  $\Box$  $\triangleleft$ \*aceite os termos de uso. Preencha todos os campos para ingressar com sua conta**2 3** Entre com Login / senha criados no cadastro e clique em; **''Simples Cam''**

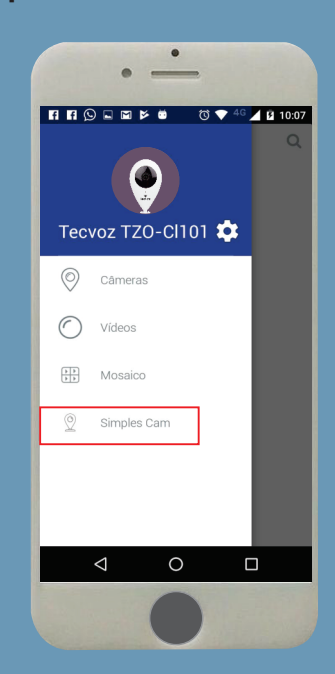

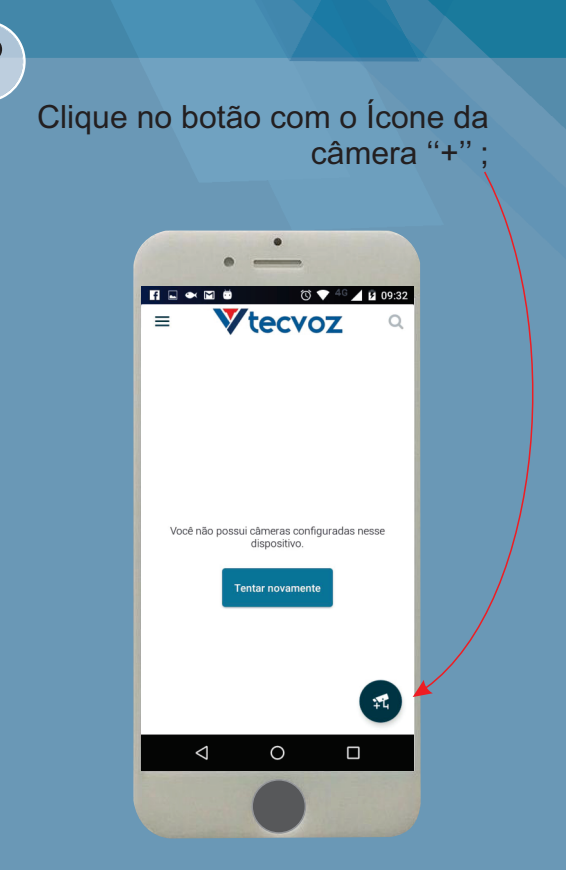

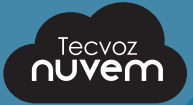

## **4**

Atente-se ao aviso seguinte e clique em próximo;

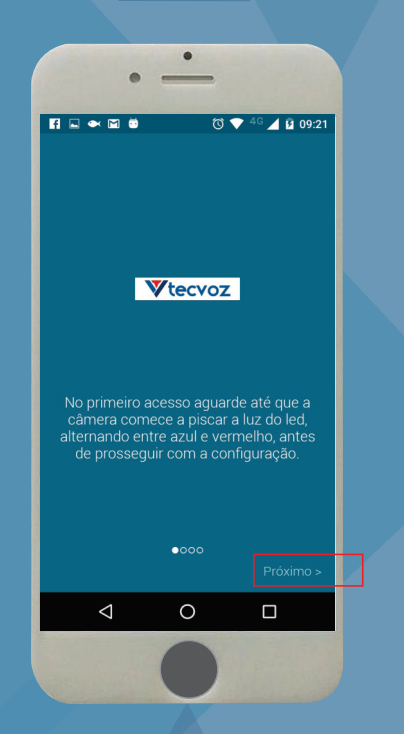

Você também pode digitar o número ''UID'' abaixo da etiqueta ou scannear o codigo como na sequencia abaixo:

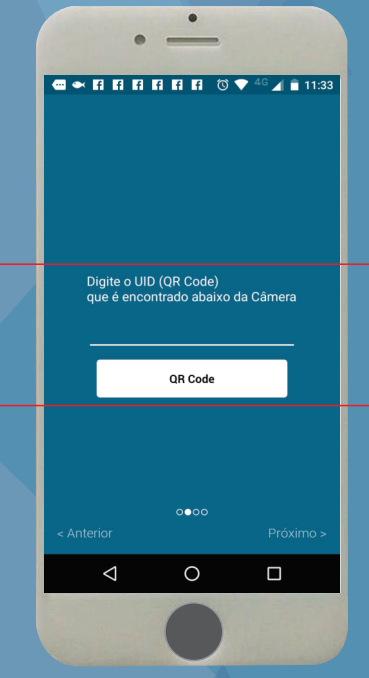

**6 7**

Posicione a câmera com o QR Code que se encontra abaixo da base da câmera:

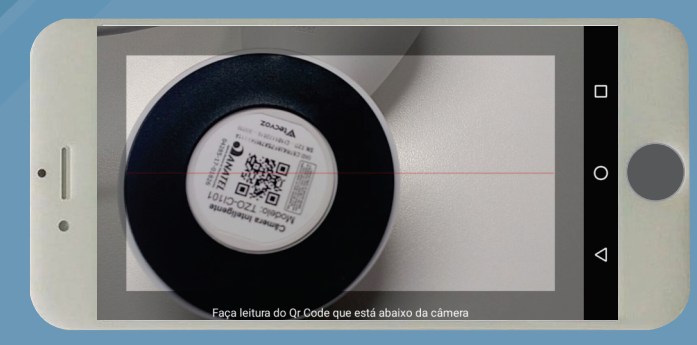

Você também pode utilizar o QR code na lateral da caixa ou ate mesmo digitar o numero "UID" ( conforme imagem )

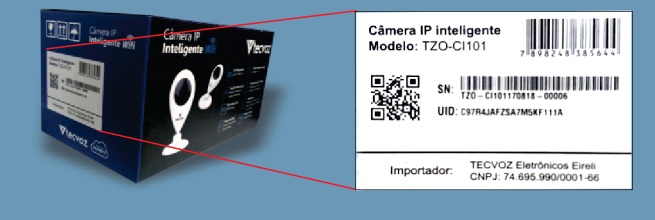

**5**

Nesta tela temos o codigo já inserido.

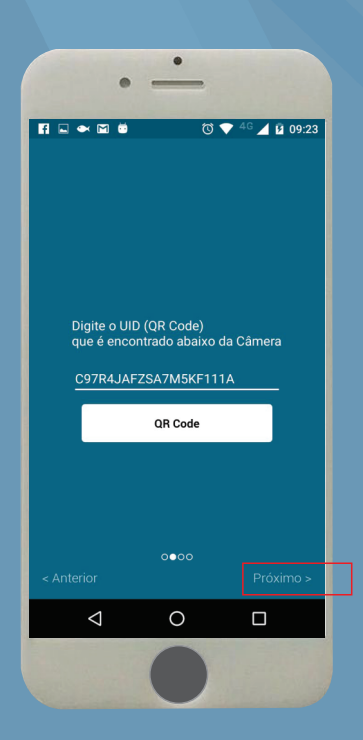

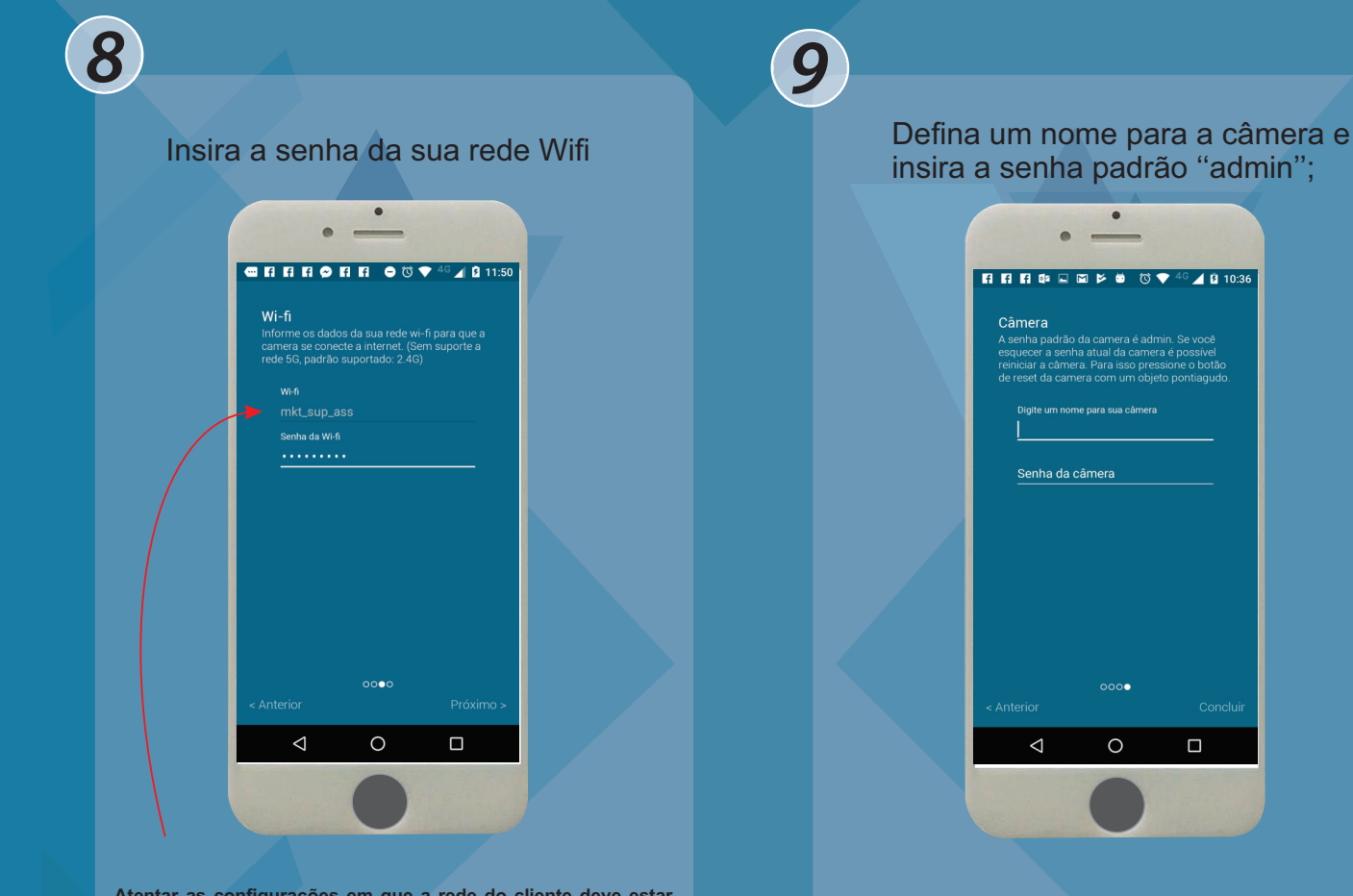

**Atentar as configurações em que a rede do cliente deve estar, segue: Rede 2.4Ghz não conter espaçamentos no nome da rede.**

**10**

Retorne a tela inicial e clique em ''Simples Cam'' para acesso a câmera.

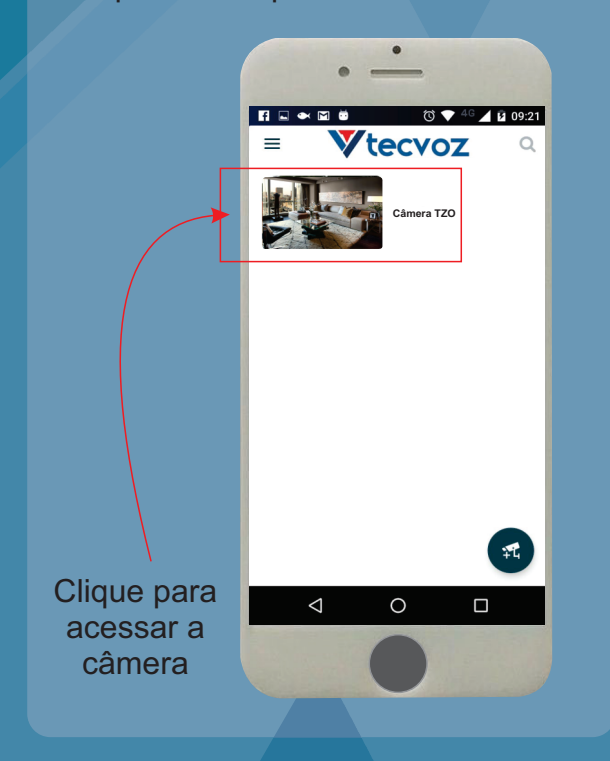

## **11**

#### Acesso Rápido as Configurações;

 $\Box$ 

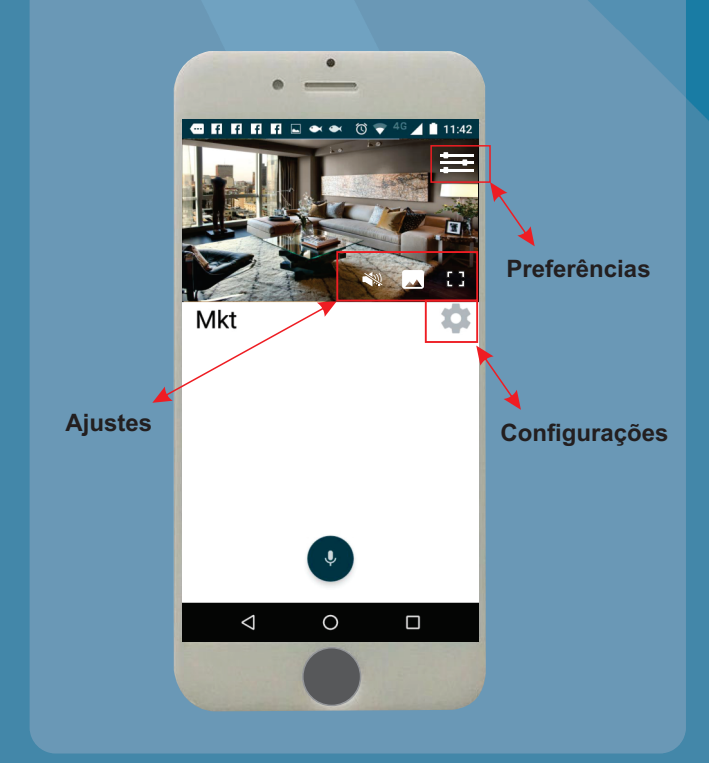

### **Informações de congurações ( Tela TZO )**

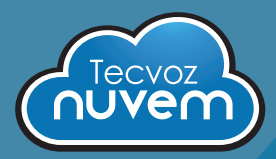

#### Observações:

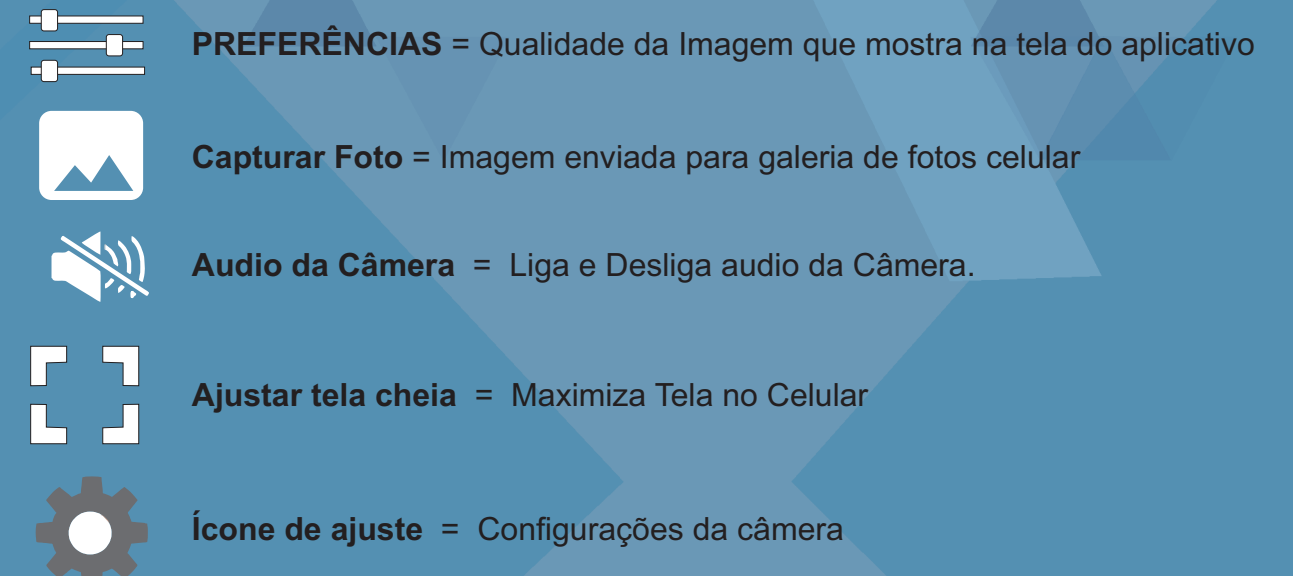

Obs; O Item ''engrenagem'' é importante na página seguinte vamos detalhar estas configurações.

### **Informações de congurações ( Ícone de ajuste )**

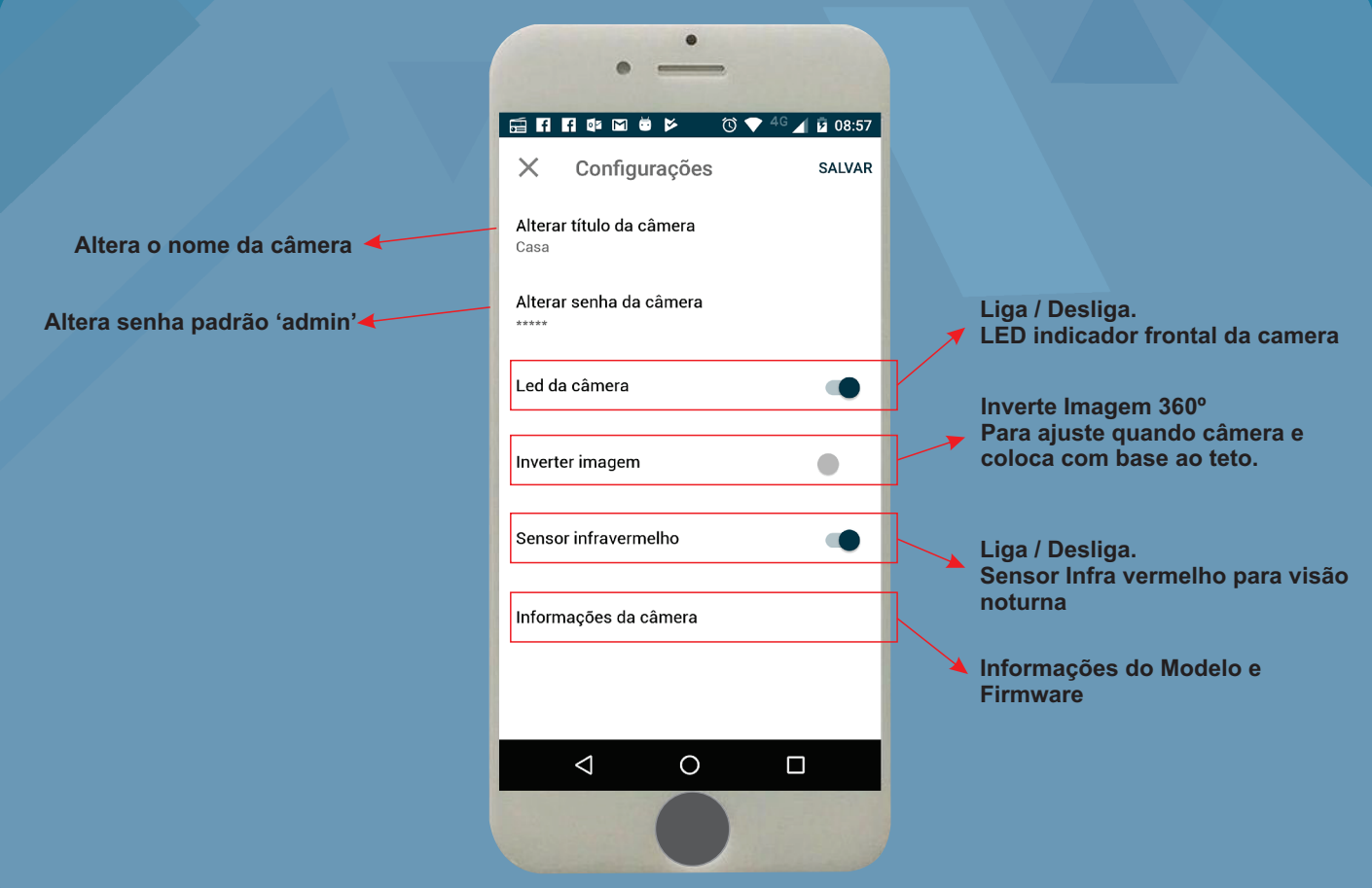

## **Monitoramento ao Vivo.**

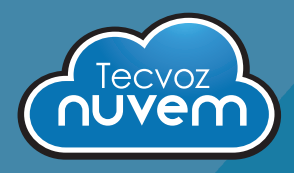

**1**

**Com sua conta já criada no Tecvoz Nuvem e a Câmera cadastrada e configurada, veja como é simples a visualização do Ao Vivo**

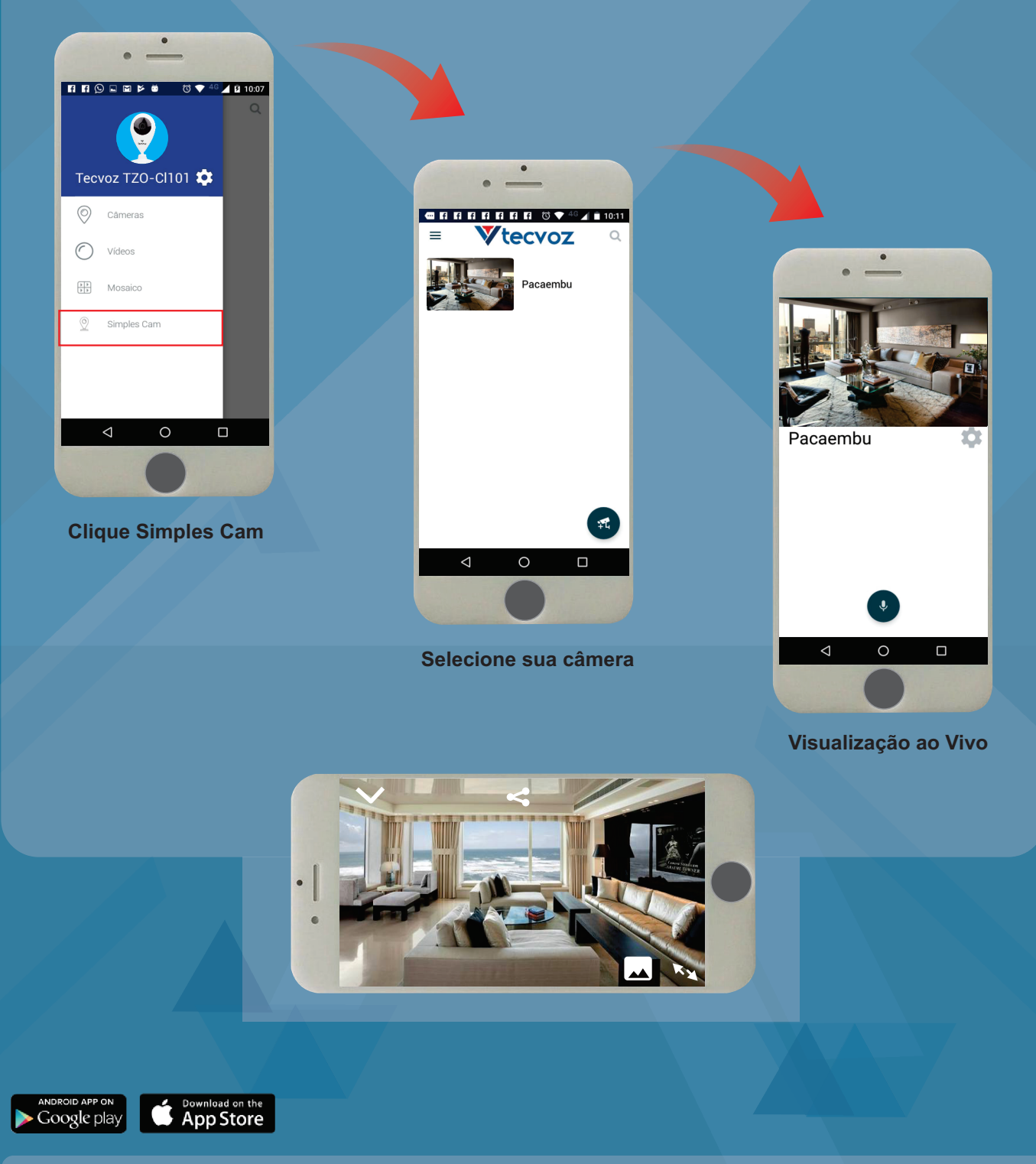

**OBS.**

**A seguir vamos demonstrar como criar a conta na plataforma e fazer seu backup na plataforma Nuvem.**

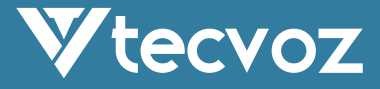

#### **Adicionando Plano de Gravação**

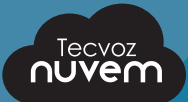

**2**

Em seu browser acesse; www.tecvoznuvem.com.br É possível encontrar sua câmera TZO no item minhas câmeras mas não é possível visualizar  $\boldsymbol{\Omega}$ Entrar / Cadastrar Vtecvoz  $\bullet$ 四、  $\circ$ Vtecvoz M seulogin@tecvoz|com.br ......... Entrar Esqueceu sua senha? Não tem conta? Cadastrar **Selecione engrenagem para configurar um plano de gravação.**

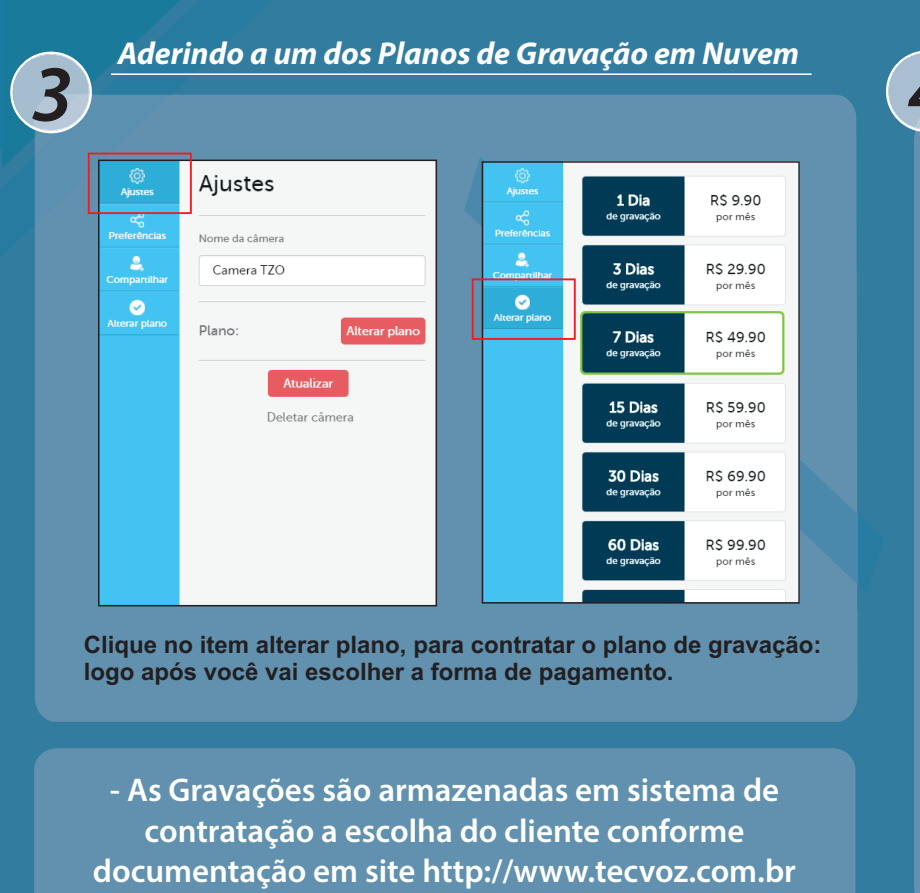

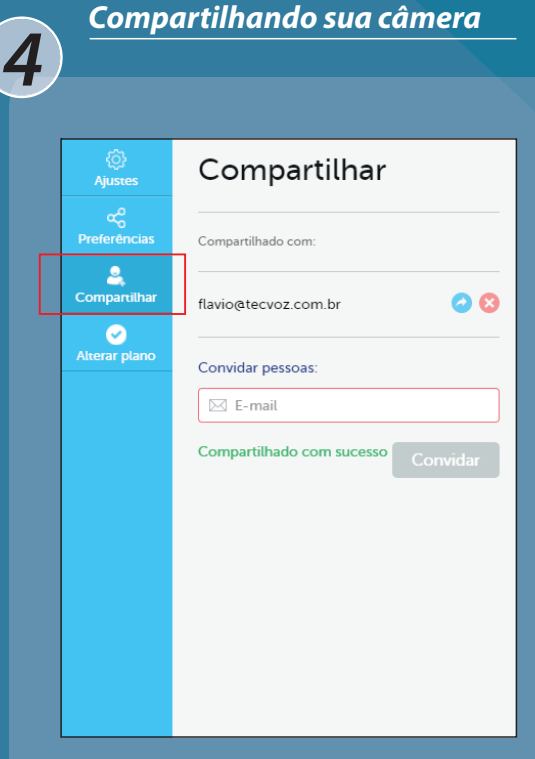

**Para compartilhar a imagem de sua câmera insira o e-mail de uma pessoa ja cadastrada na plataforma.**

### **Reprodução das gravações**

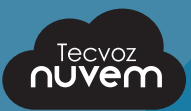

**4**

**5**

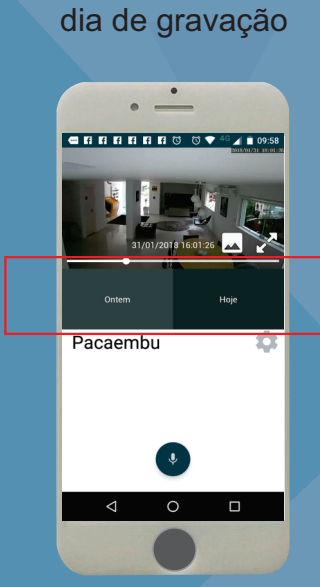

Selecionar o

Selecione a hora em que deseja visualizar as gravações

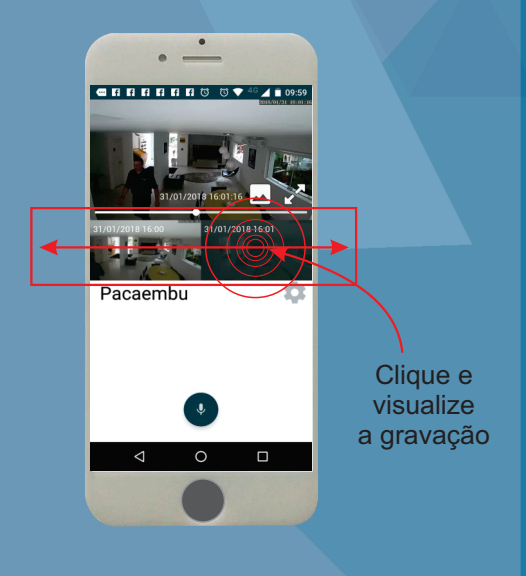

#### **Backup das imagens**

**Você pode escolher o tempo de backup clicando diretamente o inicio e fim da gravação, logo após aparecerá a janela com hora e minutos a ser escolhido;**

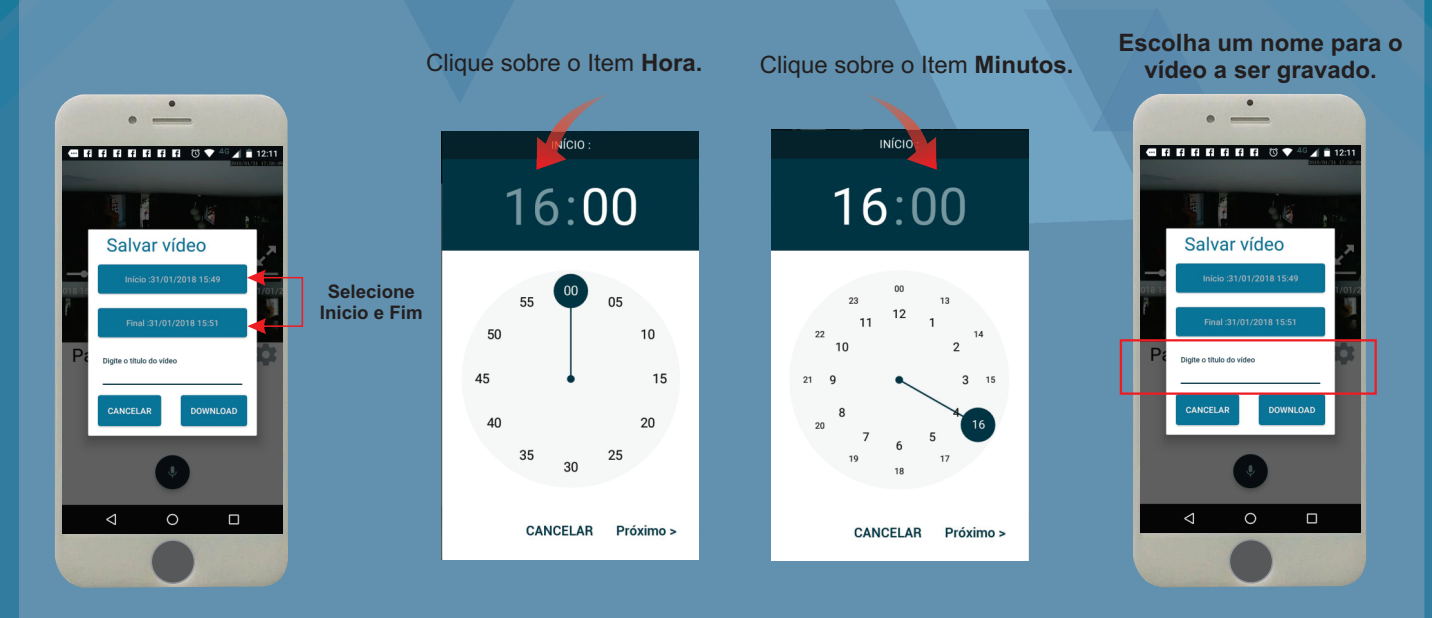

Obs. Você pode selecionar até 10 minutos de backup para ser salvo no item 'meus vídeos' da plataforma Tecvoz Nuvem.

#### **Visualizando os Backup**

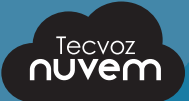

**5**

Você podera visualizar seus vídeos salvos na plataforma Tecvoz Nuvem ou em seu app.

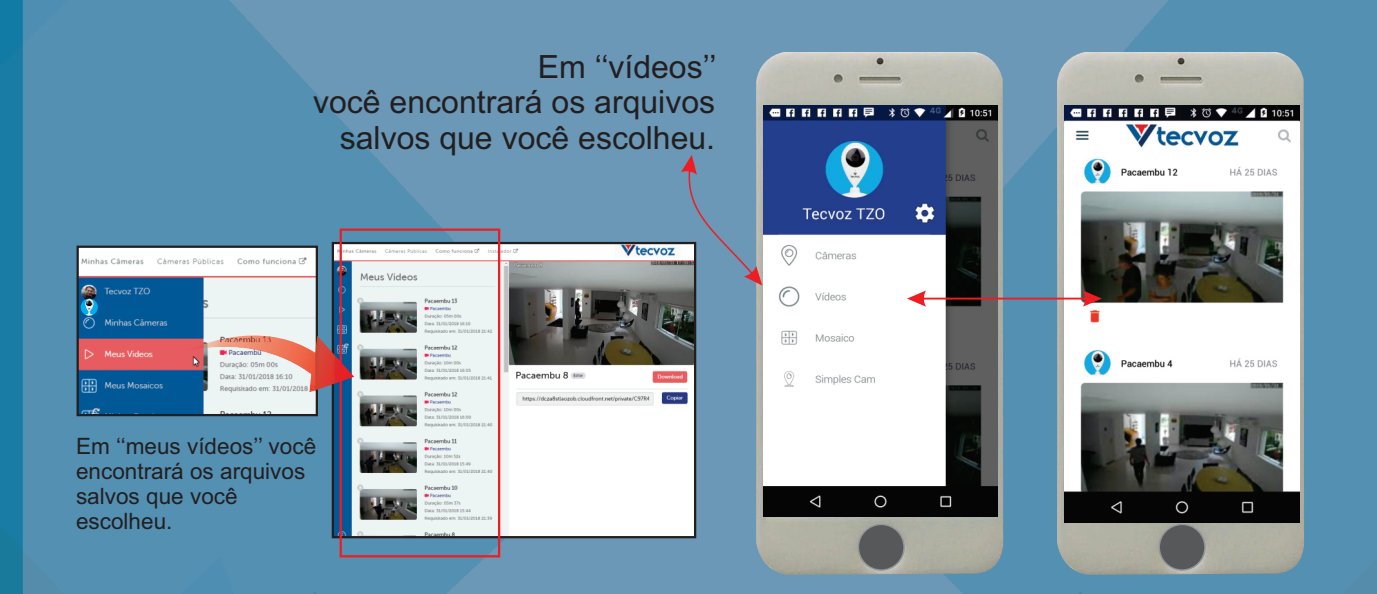

#### **Realizando Download do backup**

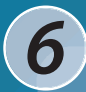

**Clique sobre o botão download para baixar em seu computador.**

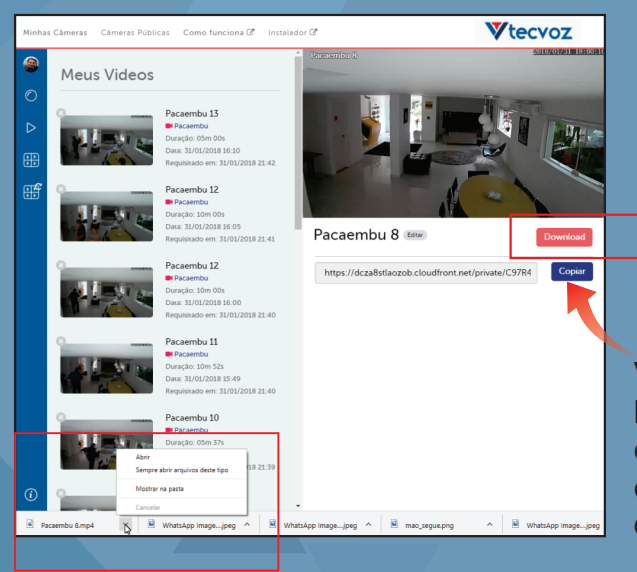

#### **Dica importante**

Você também poderá disponibilizar o link através do ''botão Copiar'' para enviar para mídias sociais, aplicativos ou e-mail para facilitar o acesso ao arquivo do Tecvoz Nuven.

**O Arquivo ficará na pasta ''Download´s'' de sua maquina, ou em local configurado pelo cliente.**

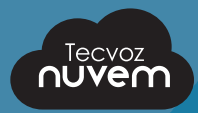

#### **Considerações Importantes\***

**Ao Resetar a câmera e ou excluir a mesma do Tecvoz Nuvem, se atentar pois feito isso ira peder o Plano Aderido e as Gravações**

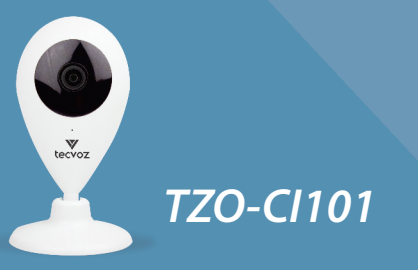

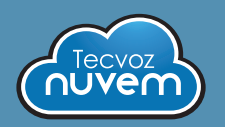

**Clique para acessar: Video Tutorial de conguração**

**Clique para fazer download do Manual completo.**

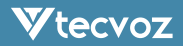